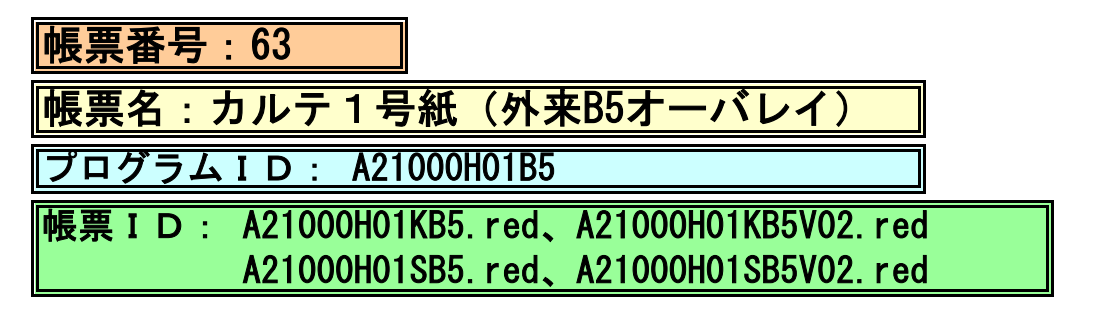

## (1) プログラムの概要

B5縦サイズの汎用外来用紙にオーバレイで印刷します。

- (2) インストール手順
- 1. [03 プログラム更新]-[F4 プラグイン] よりインストールを行います。 ※日レセ クラウド版をご利用の場合は、「マスターメニュー」の[プラグイン]より インストールを行います。
- 2. [プラグイン]画面にて、プログラム名"オリジナル帳票"を選択し、 「組込」ボタンをクリックします。
- 3. "オリジナル帳票"の"インストール済み"欄に「〇」が表示されたらインストール完了です。
- 4. プログラムオプションを設定します。 「01 医事業務」-「91 マスタ登録」-「101 システム管理マスタ」- 「1910 プログラムオプション情報」を選択します。 プログラム名を選択します。 オプション説明を参照しオプション内容を入力します。 設定内容が正しいことを確認し登録します。
- 5. システムを再起動します。

## (3) プログラムIDの登録

 「01 医事業務」、「91 マスタ登録」、「101 システム管理マスタ」に移動してください。 「1031 出力先プリンタ割り当て情報」に対して以下のプログラム登録の処理を行います。 ・プログラム登録設定情報 「外来」

帳票名 さんじょう お療録(カルテ1号紙) プリンタ名 :任意に設定 標準プログラム名 :ORCHC01 独自開発プログラム名 : A21000H01B5 ※上記の入力を行った後に独自開発プログラム入力フィールド右横の プログラムチェックボタンを必ずクリックして下さい。